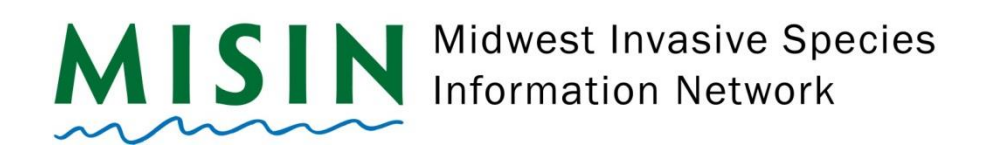

## **Android App Reporting**

- Tap on the **Play Store** icon.
- At the top of the screen, you will see a search bar with 3 lines on the left and a microphone on the right.
- Tap on the search bar and type **MISIN** tap the magnifying glass/enter to begin search.
- Select *MISIN: Report Invasive Species*, which should be the first item listed.
- Towards the right side of the screen, tap the green **Install** button.
- Once the installation has completed, remain on the page within the Play Store and tap the green **Open** to open the app. The app will display a message informing users that their name will be associated with contributed data. Tap **OK.**
- **EXED Another message will be displayed asking to allow or deny access to photos, media, and files on your** device. Tap on **Allow.**
- The app will then begin to download the necessary photos and resources.
- Once the downloading has finished, you will be automatically directed to the Account page. If you are already registered with MISIN, fill in your username and password and tap on **Sign-in**. If you are not a registered user with MISIN, tap on **Register**.
- Once you tap on Register, the registration form will open within the app. Fill out the required information indicated by the red asterisk and tap *Register* at the bottom of the screen. **\* Make sure to check I'm not a robot**
- After completing the registration form, you will receive an automated welcome e-mail. Once registration has been completed, return to the **MISIN** app and log in. A pop up window will appear if the log in was successful.
- Tap on the Home button at the bottom left hand side of the app screen. If this is the first time, a message will be displayed asking to allow or deny access to your device's location. Tap on **Allow.**
- You will see in the center of the screen a section called *Report*. Select either plants or animals and tap on **Go**.
- Displayed will be a list of different Habits, tap on the habit to then bring up a list of available species categorized under your chosen habit.
- To report, tap on the species from the list, this will open up the species information page. Tap the large red **Report Presence** button. Here, you will fill out the area of the infestation and the density of the infestation. You may also attach 2 photos and insert comments (200 char max) for your observation. Hit **Save** (in the top right corner) when you are finished.

## **Last Updated**: May 2018

- Once you have tapped *Save* you will receive a confirmation message. Tap okay if you are ready to save the observation or cancel if you would like to make changes.
- **Once you have completed recording your observations, return to the home page by tapping on the back** button on your android device. Once you are at the home page, tap on *Send Data* to send your data to the MISIN database.
- A message will appear that will allow you to manage your data, Keep the observations for later, or send your observations to the MISIN database. When you select **Manage**, this will allow you to delete your observation, add or delete photos, or change the area and density of the report. By selecting **Send**, you will see **Send Data** text in the red button fade. It will then say **Connecting** followed by **Sending**. A window will appear that says **Successful Submission**.
- To report **Absence** data, tap on the green **Report Absence** button on the species information page, which is located next to the **Report Presence** button.
- Your account information will be stored and you will remain logged in even after exiting the app (unless you have completely closed down the app by pressing the button that looks like two window overlapped and slide the window to the left.